# INSPIRON™

GUIA DE CONFIGURAÇÃO

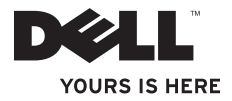

# INSPIRON™

GUIA DE CONFIGURAÇÃO

Modelo de normalização: D06D Tipo normativo: D06D001

### Notas, avisos e advertências

- NOTA: uma NOTA indica informações importantes que ajudam a utilizar melhor o computador.
- CUIDADO: um AVISO indica possíveis danos ao hardware ou perda de dados e ensina como evitar o problema.
- ADVERTÊNCIA: uma ADVERTÊNCIA indica possível dano à propriedade, risco de lesões pessoais ou de morte.

As informações neste documento estão sujeitas a alterações sem aviso prévio.

#### © 2011 Dell Inc. Todos os direitos reservados.

\_\_\_\_\_\_\_\_\_\_\_\_\_\_\_\_\_\_

É terminantemente proibida qualquer forma de reprodução deste material sem permissão por escrito da Dell Inc.

Marcas comerciais usadas neste texto: Dell™, o logotipo da DELL, Inspiron™, Solution Station™, e DellConnect™ são marcas comerciais da Dell Inc.; Intel®, Celeron® e Pentium® são marcas registradas e Core™ é uma marca comercial da Intel Corporation nos Estados Unidos e em outros países; Microsoft®, Windows® e o logotipo do botão Iniciar do Windows são marcas comerciais ou marcas registradas da Microsoft Corporation nos Estados Unidos e/ou em outros países; Blu-ray Disc™ é uma marca registrada da Blu‑ray Disc Association; Bluetooth® é uma marca registrada de propriedade da Bluetooth SIG, Inc. e é usada pela Dell sob licença.

Os demais nomes e marcas comerciais podem ser usados neste documento em referência às entidades detentoras de tais marcas e nomes ou aos seus produtos. A Dell Inc. declara que não tem interesse de propriedade em nomes e marcas comerciais de terceiros.

#### 2011 - 03 Rev. A00

# Sumário

### [Como configurar o desktop](#page-6-0)  [Inspiron . .](#page-6-0) 5 Antes de configurar o computador . . . . . 6 [Conecte a tela . 7](#page-8-0) Conecte o teclado e o mouse..........9 Conecte o cabo de rede (opcional) . . . . 10 Conecte o cabo de alimentação  $\sim$  11 Pressione o botão liga/desliga . . . . . . . . 11 Configure o sistema operacional . . . . . . 12 [Como criar uma mídia de recuperação](#page-14-0)  do sistema (recomendado) . . . . . . . . . . 13 [Configure o sintonizador de TV](#page-15-0)  [\(opcional\) . 14](#page-15-0) Conecte-se à Internet (opcional) . . . . . . 14 [Como usar o desktop Inspiron . .](#page-19-0) . . 18

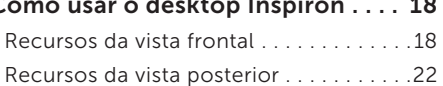

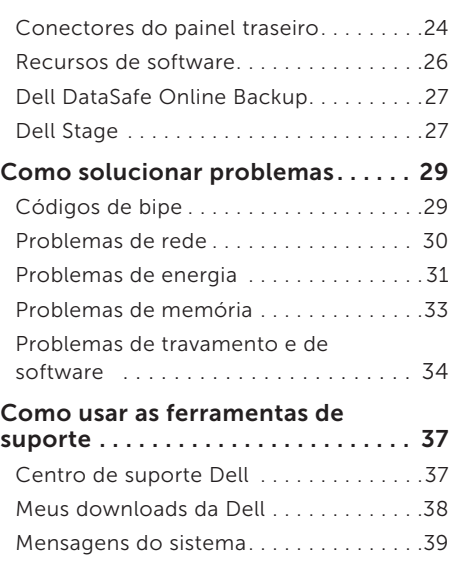

#### Sumário

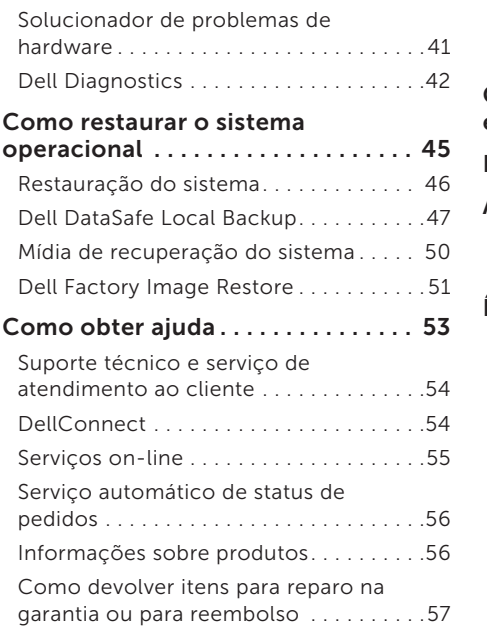

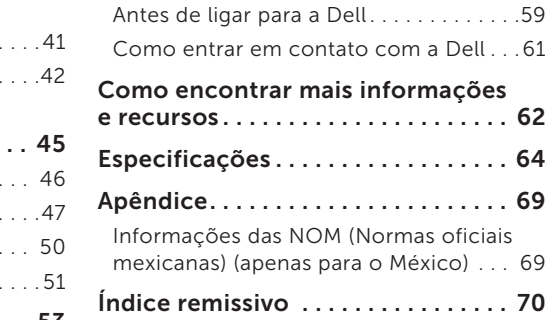

# <span id="page-6-0"></span>Como configurar o desktop Inspiron

Esta seção fornece informações sobre como configurar seu desktop Dell Inspiron 620s.

ADVERTÊNCIA: antes de iniciar qualquer procedimento desta seção, leia as informações de segurança fornecidas com o computador. Para obter mais informações sobre as práticas de segurança recomendadas, consulte a página inicial sobre conformidade normativa em www.dell.com/regulatory\_compliance (em Inglês).

### <span id="page-7-0"></span>Antes de configurar o computador

Ao posicionar o computador, verifique se há fácil acesso a uma fonte de alimentação, se há ventilação adequada e uma superfície nivelada para colocar o computador.

A diminuição do fluxo de ar ao redor do computador pode causar superaquecimento. Para evitar superaquecimento, deixe uma distância de pelo menos 10,2 cm na parte posterior do computador e de no mínimo 5,1 cm nos outros lados. Nunca deixe o computador em espaços fechados, como armários ou gavetas, quando estiver ligado.

### <span id="page-8-0"></span>Conecte a tela

Se você adquiriu a placa gráfica discreta opcional, conecte a tela usando o conector da placa gráfica discreta. Caso contrário, conecte a tela usando o conector VGA ou HDMI integrado.

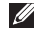

**ZA NOTA:** os conectores VGA e HDMI integrados serão desativados se o seu computador tiver uma placa gráfica discreta.

Utilize o cabo adequado aos conectores disponíveis no computador e na tela. Talvez você precise usar um adaptador (adaptador DVI para VGA ou adaptador HDMI para DVI) para conectar sua tela à placa gráfica discreta se os conectores da tela e da placa gráfica discreta forem diferentes.

É possível adquirir adaptadores de DVI para VGA, de HDMI para DVI e cabos HDMI ou DVI adicionais em www.dell.com (em Inglês).

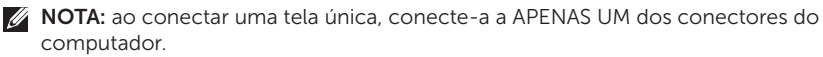

NOTA: seu computador suporta o recurso de monitores múltiplos da Intel (desativado por padrão). Esse recurso permite conectar o computador, simultaneamente, a mais de um monitor. Para ativar o recurso, entre no utilitário de configuração do sistema (BIOS) e configure o Intel Multiple Monitor Feature (Recurso de monitores múltiplos da Intel) como Auto na seção Advanced Graphic Configuration (Configuração gráfica avançada).

#### Como configurar o desktop Inspiron

Consulte a tabela a seguir para identificar os conectores do computador e da tela.

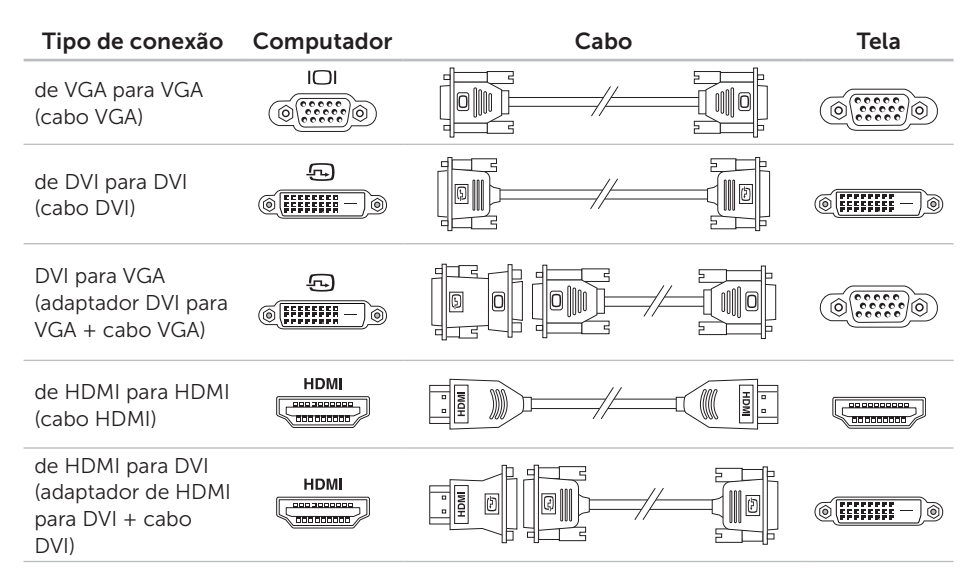

### <span id="page-10-0"></span>Conecte o teclado e o mouse

Conecte o teclado e o mouse USB aos conectores USB do painel traseiro do computador.

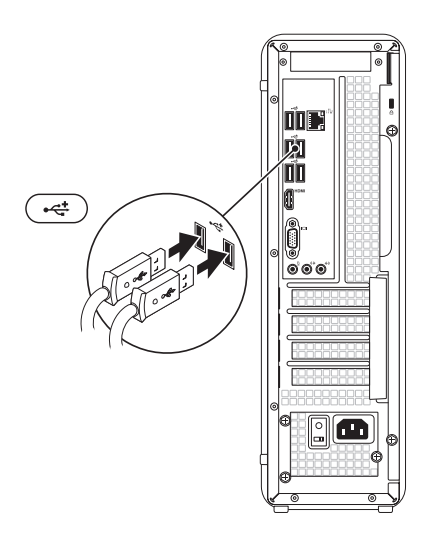

### <span id="page-11-0"></span>Conecte o cabo de rede (opcional)

Não é necessário ter conexão de rede para concluir a configuração do computador, mas se você já tiver uma conexão de rede ou Internet por cabo (como um dispositivo de banda larga ou uma tomada de Ethernet), pode conectá-la agora.

NOTA: use um cabo Ethernet (conector RJ45) somente para ligar ao conector de rede. Não tente ligar um cabo telefônico (conector RJ11) ao conector de rede.

Para conectar o computador a uma rede ou a um dispositivo de banda larga, conecte uma extremidade do cabo de rede a uma porta de rede ou ao dispositivo de banda larga. Conecte a outra extremidade do cabo de rede ao conector de rede (conector RJ45) no painel traseiro do computador. Um leve estalo indica que o cabo de rede foi firmemente conectado.

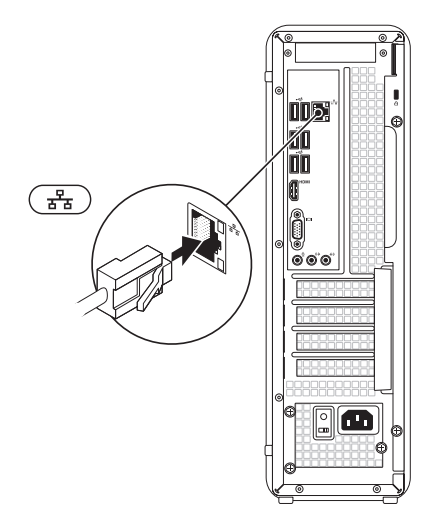

### <span id="page-12-0"></span>Conecte o cabo de alimentação

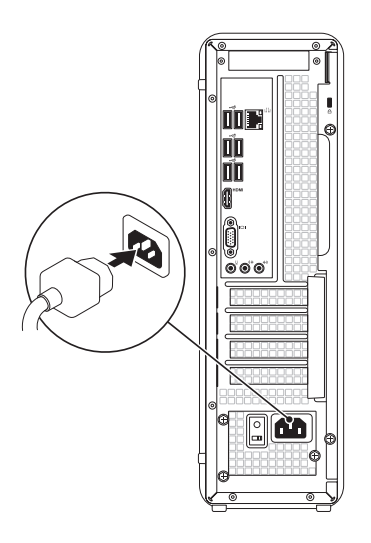

### Pressione o botão liga/ desliga

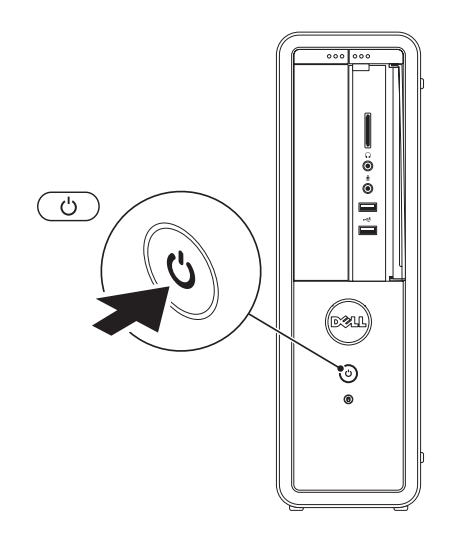

### <span id="page-13-0"></span>Configure o sistema operacional

O computador Dell vem pré-configurado com o sistema operacional Microsoft Windows. Para configurar o Windows pela primeira vez, siga as instruções na tela. Estas etapas são obrigatórias e podem demorar para serem concluídas. As telas de configuração do Windows lhe orientam durante os vários procedimentos, inclusive a aceitação dos contratos de licença, a configuração de preferências e de uma conexão à Internet.

CUIDADO: não interrompa o processo de configuração do sistema operacional. Fazer isso pode tornar o computador inutilizável e será necessário reinstalar o sistema operacional.

- NOTA: para obter o desempenho ideal do computador, é recomendável fazer o download e instalar o BIOS e os drivers mais recentes para o computador, disponíveis em support.dell.com (em Inglês).
- NOTA: para obter mais informações sobre o sistema operacional e os recursos, acesse support.dell.com/MyNewDell (em Inglês).

### <span id="page-14-0"></span>Como criar uma mídia de recuperação do sistema (recomendado)

NOTA: é recomendável criar uma mídia de recuperação do sistema assim que você configurar o Microsoft Windows.

A mídia de recuperação do sistema pode ser usada para restaurar o computador para o estado operacional de quando você o adquiriu, preservando ao mesmo tempo os arquivos de dados (sem necessidade do disco do *sistema operacional*). É possível utilizar a mídia de recuperação do sistema quando alterações de hardware, software, drivers ou outras configurações do sistema deixarem o computador em um estado operacional indesejado.

Você precisará do seguinte para criar uma mídia de recuperação do sistema:

- • Dell DataSafe Local Backup
- • Pen drive USB com no mínimo 8 GB de capacidade ou DVD-R/DVD+R/Blu-ray Disc
- **NOTA:** o Dell DataSafe Local Backup não suporta discos regraváveis.

Para criar uma mídia de recuperação do sistema:

- 1. Insira o disco ou o pen drive USB no computador.
- 2. Clique em Iniciar  $\leftrightarrow$  Todos os programas→ Dell DataSafe Local Backup.
- 3. Clique em Create Recovery Media (Criar mídia de recuperação).
- 4. Siga as instruções na tela.
- **NOTA:** para obter mais informações sobre como restaurar o sistema operacional utilizando a mídia de recuperação do sistema, consulte "Mídia de recuperação do sistema" na página [50](#page-51-1).

### <span id="page-15-0"></span>Configure o sintonizador de TV (opcional)

**NOTA:** a disponibilidade do sintonizador de TV pode variar de acordo com a região.

Para configurar o sintonizador de TV:

- 1. Conecte o cabo da antena de TV/digital ou o adaptador do cabo ao conector de entrada da antena no computador.
- 2. Ligue o computador.
- **3.** Clique em Iniciar  $\rightarrow$  Todos os programas→ Windows Media Center→ Tarefas→ Configurações→ TV.
- 4. Siga as instruções na tela.

### Conecte-se à Internet (opcional)

Para conectar-se à Internet, você precisa de um modem externo ou de uma conexão de rede e de um ISP (provedor de Internet).

Se um modem USB externo ou um adaptador WLAN não fizer parte do seu pacote original, você pode adquirir um em www.dell.com (em Inglês).

#### Como configurar uma conexão com fio

- • Se estiver utilizando uma conexão discada, conecte a linha telefônica ao modem USB externo opcional e ao conector do telefone na parede antes de configurar a conexão à Internet.
- • Se estiver utilizando uma conexão DSL ou por modem a cabo/satélite, entre em contato com seu provedor de Internet ou sua operadora de celular para obter as instruções de configuração.

Para concluir a configuração de sua conexão com fio à Internet, siga as instruções em "Como configurar a conexão à Internet", na página [15](#page-16-0).

#### <span id="page-16-1"></span>Como configurar uma conexão sem fio

- 
- **NOTA:** para configurar o roteador sem fio, consulte a documentação fornecida com o roteador.

É necessário conectar-se ao roteador sem fio para utilizar uma conexão sem fio à Internet.

Para configurar sua conexão com um roteador sem fio:

- 1. Salve e feche todos os arquivos abertos e saia de todos os programas abertos.
- 2. Clique em Iniciar  $\bigoplus$   $\rightarrow$  Painel de controle.
- 3. Na caixa de pesquisa, digite rede e clique em Central de rede e compartilhamento→ Conectar a uma rede.
- 4. Siga as instruções apresentadas na tela para concluir a configuração.

#### <span id="page-16-0"></span>Como configurar a conexão à Internet

Os provedores de Internet e os serviços oferecidos variam de acordo com o país. Entre em contato com seu provedor para conhecer as ofertas disponíveis em seu país.

Se não conseguir se conectar à Internet, mas já tiver se conectado anteriormente, pode haver uma interrupção no serviço prestado pelo provedor. Entre em contato com seu provedor para verificar o status do serviço ou tente conectar-se mais tarde.

Tenha as informações do seu provedor à mão. Se não tiver um provedor de Internet o assistente Conectar-se à Internet pode ajudá-lo a obter um.

Como configurar o desktop Inspiron

Para configurar a conexão à Internet:

- 1. Salve e feche todos os arquivos abertos e saia de todos os programas abertos.
- 2. Clique em Iniciar  $\longleftrightarrow$  Painel de controle.
- **3.** Na caixa de pesquisa, digite rede e, em seguida, clique em Centro de rede e compartilhamento→ Configurar uma nova conexão ou rede→ Conectar-se à Internet.

A janela Conectar-se à Internet é exibida.

- **NOTA:** se não souber qual tipo de conexão selecionar, clique em Ajude-me a escolher ou entre em contato com seu provedor de Internet.
- 4. Siga as instruções na tela e utilize as informações de configuração fornecidas por seu provedor para concluir a configuração.

Como configurar o desktop Inspiron

## <span id="page-19-0"></span>Como usar o desktop Inspiron

Esta seção fornece informações sobre os recursos disponíveis no desktop Inspiron.

### Recursos da vista frontal

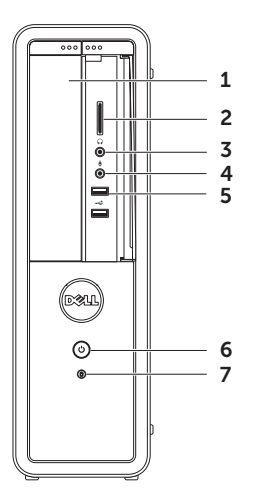

- 1 Unidade óptica  $-$  reproduz ou grava CDs, DVDs e discos Blu-ray (opcional).
- 2 Leitor de cardão de mídia proporciona uma maneira rápida e conveniente de ver e compartilhar fotos digitais, música e vídeos armazenados em um cartão de mídia.
- $3 \mid \theta$   $\mid$  Conector de fone de ouvido  $$ conecta-se a um fone de ouvido.

NOTA: para conectar a um alto-falante com alimentação elétrica externa ou sistema de som, use o conector da saída de linha na parte traseira do seu computador.

- 4 Conector de entrada de áudio/ microfone — conecta-se a um microfone ou a um sinal de entrada para uso com programas de áudio.
- $5 \left| \frac{1}{2} \right|$  Conectores USB 2.0 (2) conectam-se aos dispositivos USB, como mouse, teclado, impressora, unidade externa e MP3 player.

### **Botão liga/desliga e luz — liga** ou desliga o computador quando

pressionado. A luz central do botão indica o estado de energia:

- • Apagada o computador está desligado, no modo de hibernação ou não está recebendo energia.
- $\cdot$ Luz branca contínua o computador está ligado.
- $\cdot$  Âmbar contínua o computador está no modo de suspensão/espera ou pode haver um problema na placa de sistema ou na fonte de alimentação. Entre em contato com a Dell (consulte "Como entrar em contato com a Dell" na página [61\)](#page-62-1) para obter assistência.
- Âmbar piscando pode haver um problema na placa de sistema ou na fonte de alimentação. Entre em contato com a Dell (consulte "Como entrar em contato com a Dell" na página [61\)](#page-62-1) para obter assistência.

NOTA: para obter informações sobre problemas de alimentação, consulte "Problemas de alimentação" na página [31](#page-32-1).

#### $\vert$  Luz de atividade do disco rígido acende quando o computador lê ou grava dados. Uma luz branca piscando indica atividade do disco rígido.

CUIDADO: para evitar a perda de dados, nunca desligue o computador enquanto a luz de atividade do disco rígido estiver piscando.

#### Como usar o desktop Inspiron

<span id="page-23-0"></span>Como usar o desktop Inspiron

### Recursos da vista posterior

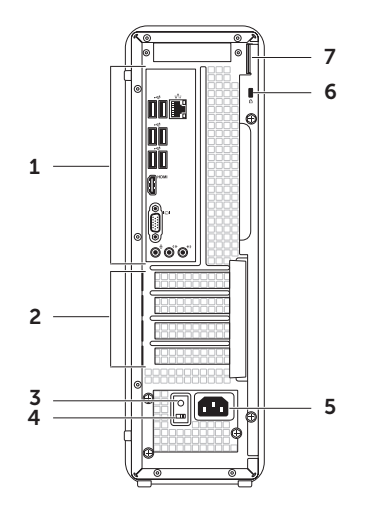

- 1 Conectores do painel traseiro conecta os dispositivos USB, de áudio e outros aos conectores apropriados.
- 2 Slots de placa de expansão permitem acesso aos conectores de qualquer placa PCI Express instalada.
- 3 Luz da fonte de alimentação indica disponibilidade de energia da fonte de alimentação.

NOTA: a luz da fonte de alimentação pode não estar disponível em todos os computadores.

- 4 Chave seletora de voltagem permite selecionar a taxa de voltagem apropriada para a sua região.
- 5 Conector de alimentação conectase ao cabo de alimentação. A aparência desse conector pode variar.

6 Slot do cabo de segurança — permite conectar ao computador um cabo de segurança disponível no mercado.

NOTA: antes de comprar um cabo de segurança, certifique-se de que ele se encaixa ao slot do cabo de segurança do seu computador.

7 Anéis de cadeado — permite fixar um cadeado padrão para prevenir acesso não autorizado ao interior do computador.

### <span id="page-25-0"></span>Conectores do painel traseiro

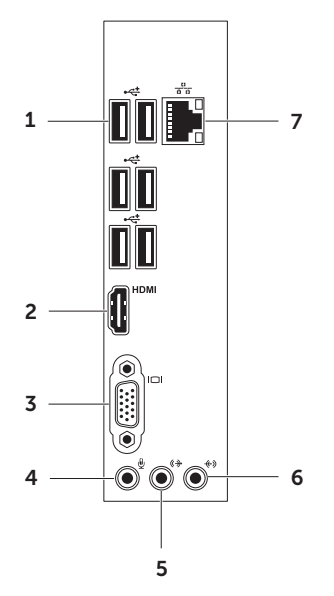

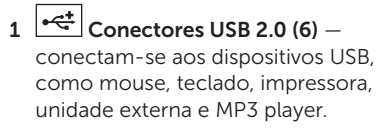

- $2$  HDMI Conector HDMI  $-$  liga-se ao conector HDMI da sua tela ou TV.
- $3$   $\boxed{1 \square 1}$  Conector VGA liga-se a um monitor ou projetor.
- Conector de microfone conecta um microfone para voz ou um cabo de áudio para entrada de áudio.
- $5 \frac{(\theta + \epsilon)}{2}$ Conector de saída de linha frontal E/D — conecta-se aos altofalantes dianteiros E/D.
- $\overline{6}$   $\overline{(*)}$  Conector de entrada de linha  $$ conecta-se a dispositivos de gravação ou reprodução, como microfone ou tocador de CD.
- $7\left[\frac{9}{4\left|8\right|}\right]$  Conector e luz de rede conecta o computador a uma rede ou dispositivo de banda larga, se você estiver usando uma rede com fio. As duas luzes ao lado do conector indicam o status e a atividade de uma conexão

de rede com fio.

### <span id="page-27-0"></span>Recursos de software

#### Produtividade e comunicação

Você pode usar o computador para criar apresentações, folhetos, cartões comemorativos, panfletos e planilhas. Além disso, você pode editar e exibir fotografias e imagens digitais. Verifique em seu pedido de compra se o software foi instalado em seu computador.

Depois de se conectar à Internet, você poderá acessar sites da Web, configurar uma conta de e-mail e carregar ou baixar arquivos.

#### Entretenimento e multimídia

Você pode usar seu computador para assistir vídeos, divertir-se com jogos, criar seus CDs/DVDs/discos Blu-ray (opcional) e ouvir música e estações de rádio. A unidade óptica pode suportar vários formatos de mídia de discos, incluindo CDs, DVDs e discos Blu-ray (opcional).

É possível fazer download ou copiar arquivos de imagens e vídeo de dispositivos portáteis, como câmeras digitais e telefones celulares. Aplicativos de software opcionais permitem que você organize e crie arquivos de música e vídeo que possam ser gravados em disco, salvos em produtos portáteis, tais como MP3 players e dispositivos de entretenimento portáteis, ou executados e exibidos diretamente em TVs, projetores e equipamentos de home theater conectados.

### <span id="page-28-0"></span>Dell DataSafe Online Backup

- **ZA NOTA:** o Dell DataSafe Online pode não estar disponível em todas as regiões.
- **NOTA:** recomenda-se uma conexão de banda larga para altas velocidades de upload/download.

O Dell DataSafe Online é um serviço de backup e recuperação automático que ajuda a proteger seus dados e outros arquivos importantes contra incidentes catastróficos, como roubos, incêndios ou desastres naturais. Você pode acessar o serviço no computador utilizando uma conta‑ protegida por senha. Para obter mais informações, acesse DellDataSafe.com (em Inglês).

Para programar backups:

- 1. Clique duas vezes no ícone Dell DataSafe Online  $\bullet$  na área de notificação da área de trabalho.
- 2. Siga as instruções mostradas na tela.

### Dell Stage

O software Dell Stage proporciona acesso aos seus aplicativos favoritos de mídia e multitoque.

Para iniciar o Dell Stage, clique em Iniciar → Todos os programas→ Dell Stage→ Dell Stage.

**NOTA:** alguns aplicativos no Dell Stage também podem ser iniciados pelo menu Todos os programas.

É possível personalizar o Dell Stage da seguinte maneira:

- $\bullet$  Reorganizar um atalho de aplicativo  $$ mantenha selecionado o atalho do aplicativo até ele piscar e, em seguida, arraste o atalho até o local desejado no Dell Stage.
- • Minimizar arraste a janela do Dell Stage até a parte inferior da tela.
- • Personalizar selecione o ícone de configurações e escolha a opção desejada.

A seguir, os aplicativos disponíveis no Dell Stage:

- **NOTA:** alguns aplicativos podem não estar disponíveis dependendo das seleções feitas ao adquirir o computador.
- MUSIC (Música) reproduza música ou percorra seus arquivos de música por álbum, artista ou nome da música. Também é possível ouvir estações de rádio de todo o mundo pela Internet. O aplicativo opcional Napster permite fazer o download de músicas quando conectado à Internet.
- Documents (Documentos) oferece acesso rápido à pasta Documentos no computador.
- PHOTO (Fotos) exiba, organize ou edite suas fotos. É possível criar apresentações de slides e coleções de imagens e carregá-las no Facebook ou Flickr quando conectado à Internet.
- • Dell Web oferece uma visualização de até quatro das suas páginas favoritas da Web. Clique ou toque na visualização de páginas da Web para abri-la no navegador da Web.
- VIDEO (Vídeos) assista a vídeos. O aplicativo opcional CinemaNow permite adquirir filmes e programas de TV ou alugá-los quando conectado à Internet.
- SHORTCUTS (Atalhos) oferece acesso rápido aos programas utilizados com mais frequência.
- • Web Tile (Ladrilho da Web) oferece uma visualização de até quatro de suas páginas favoritas da Web. O ladrilho permite adicionar, editar ou excluir uma visualização de páginas da Web. Clique na visualização de páginas da Web para abri-la no navegador da Web. Também é possível criar vários ladrilhos da Web por meio da Apps Gallery (Galeria de aplicativos).

## <span id="page-30-0"></span>Como solucionar problemas

Esta seção fornece informações para a solução de problemas no computador. Se não conseguir resolver o problema usando as diretrizes a seguir, consulte "Como usar as ferramentas de suporte" na página [37](#page-38-1) ou "Como entrar em contato com a Dell" na página [61](#page-62-1).

ADVERTÊNCIA: somente profissionais de serviço treinados podem remover a tampa do computador. Consulte no *Manual de serviço*, em support.dell.com/manuals (em Inglês),

as instruções de serviço avançado.

### Códigos de bipe

O computador pode emitir uma série de bipes durante a inicialização se houver erros ou problemas. Essa série de bipes, chamada de código de bipes, identifica um problema. Se isso ocorrer, anote o código de bipes e entre em contato com a Dell (consulte "Como entrar em contato com a Dell" na página [61](#page-62-1)) para obter assistência.

**NOTA:** para substituir pecas, consulte o *Manual de serviço* em support.dell.com/manuals (em Inglês).

#### <span id="page-31-0"></span>Como solucionar problemas

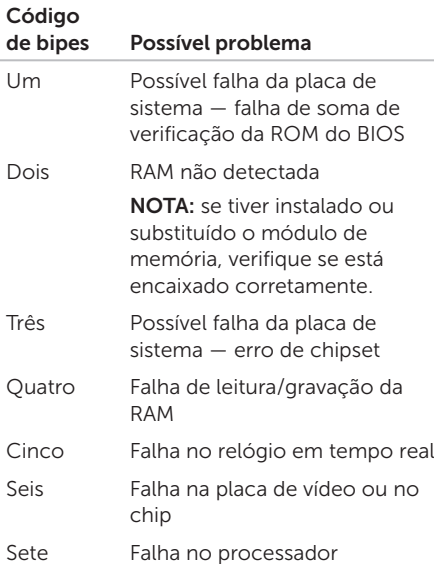

### Problemas de rede

#### Conexões wireless

#### Se a conexão de rede for perdida – o roteador sem fio está off-line ou a opção sem

fio foi desativada no computador.

- • Verifique se o roteador sem fio está ligado e conectado à fonte de dados (modem a cabo ou hub de rede).
- • Restabeleça a conexão com o roteador sem fio (consulte "Como configurar uma conexão sem fio" na página [15\)](#page-16-1).
- • Uma interferência pode estar bloqueando ou interrompendo a conexão sem fio. Tente aproximar o computador do roteador sem fio.

#### <span id="page-32-0"></span>Conexões com fio

#### Se a conexão com a rede for perdida — o

cabo de rede está solto ou danificado.

- • Verifique se o cabo de rede está conectado e não está danificado.
- • A luz de integridade do link no conector de rede integrado permite verificar se a conexão está funcionando e fornece informações sobre o status:
	- Luz verde (esquerda) há uma boa conexão entre uma rede de 10/100 Mbps e o computador.
	- Âmbar (esquerda) há uma boa conexão entre uma rede de 1.000 Mbps e o computador.
	- Luz apagada o computador não está detectando uma conexão física com a rede.
- **NOTA:** a luz de integridade do link no conector de rede é usada apenas para conexões com fio. A luz de integridade do link não fornece o status de conexões sem fio.

### Problemas de energia

Se a luz de alimentação estiver apagada  $\circ$ computador está no modo de hibernação, desligado ou não está recebendo alimentação.

- <span id="page-32-1"></span>• Pressione o botão liga/desliga. O computador retoma a operação normal se estiver desligado ou no modo de hibernação.
- • Reconecte o cabo de alimentação ao conector de alimentação do computador e à tomada elétrica.
- • Se o computador estiver conectado a um filtro de linha, verifique se o filtro de linha está conectado a uma tomada elétrica e ligado.
- • Remova temporariamente dispositivos de proteção de alimentação, filtros de linha e extensões de cabos de alimentação para verificar se o computador liga corretamente.
- • Verifique se a tomada elétrica está funcionando testando-a com outro dispositivo, por exemplo, um abajur.
- • Verifique se a luz da fonte de alimentação na parte traseira do sistema está acesa. Se a luz estiver apagada, pode ser que haja um problema na fonte ou no cabo de alimentação.
- Se o problema persistir, entre em contato com a assistência da Dell (consulte "Como entrar em contato com a Dell", na página [61](#page-62-1)).

Se a luz de alimentação estiver branca e contínua e o computador não estiver respondendo – a tela pode não estar respondendo ou estar desligada.

- • Verifique se a tela está conectada corretamente, desligue-a e ligue-a novamente.
- Se o problema persistir, entre em contato com a assistência da Dell (consulte "Como entrar em contato com a Dell", na página [61\)](#page-62-1).

#### Se a luz de alimentação estiver âmbar e contínua —

O computador está no modo de suspensão/ espera ou pode haver um problema na placa de sistema ou na fonte de alimentação.

- • Pressione uma tecla no teclado, mova o mouse conectado ou pressione o botão liga/desliga para retomar a operação normal.
- • Se o problema persistir, entre em contato com a assistência da Dell (consulte "Como entrar em contato com a Dell", na página [61\)](#page-62-1).

Se a luz de alimentação estiver piscando em  $âmbar - O$  computador detectou um erro durante o POST (Autoteste de inicialização). Pode haver um problema na placa de sistema ou na fonte de alimentação. Para obter assistência, entre em contato com a Dell (consulte "Como entrar em contato com a Dell" na página [61](#page-62-1)).

<span id="page-34-0"></span>Se você encontrar alguma interferência que atrapalhe a recepção no computador — um sinal indesejado está criando a interferência interrompendo ou bloqueando outros sinais. Algumas causas possíveis de interferência são:

- • Cabos de extensão de alimentação, do teclado e do mouse.
- • Muitos dispositivos conectados ao mesmo filtro de linha.
- • Vários filtros de linha conectados à mesma tomada elétrica.

### Problemas de memória

#### Se você receber uma mensagem de memória insuficiente —

- Salve e feche todos os arquivos e saja de todos os programas abertos que não esteja usando para verificar se isso resolve o problema.
- • Consulte a documentação do software para verificar os requisitos mínimos de memória. Se necessário, instale memória adicional (consulte o *Manual de serviço* em support.dell.com/manuals [em Inglês]).
- • Encaixe novamente os módulos de memória (consulte o *Manual de serviço* em support.dell.com/manuals [em Inglês]) para garantir que o computador está se comunicando corretamente com a memória.
- Se o problema persistir, entre em contato com a assistência da Dell (consulte "Como entrar em contato com a Dell", na página [61](#page-62-1)).

#### <span id="page-35-0"></span>Se ocorrerem outros problemas de memória —

- • Confirme se você está seguindo as diretrizes de instalação da memória (consulte o *Manual de serviço* em support.dell.com/manuals [em Inglês]).
- • Verifique se o módulo de memória é compatível com seu computador. O computador suporta memória DDR3. Para obter mais informações sobre o tipo de memória suportado pelo computador, consulte "Especificações", na página [64](#page-65-1).
- Execute o Dell Diagnostics (consulte "Dell Diagnostics", na página [42\)](#page-43-1).
- • Encaixe novamente os módulos de memória (consulte o *Manual de serviço* em support.dell.com/manuals [em Inglês]) para garantir que o computador esteja se comunicando corretamente com a memória.
- Se o problema persistir, entre em contato com a assistência da Dell (consulte "Como entrar em contato com a Dell", na página [61](#page-62-1)).

### Problemas de travamento e de software

Se o computador não inicializar — verifique se o cabo de alimentação está bem encaixado no computador e na tomada elétrica.

#### Se um programa parar de responder – finalize o programa:

- 1. pressione <Ctrl><Shift><Esc> simultaneamente.
- 2. Clique em **Applications** (Aplicativos).
- 3. Clique no programa que não está respondendo.
- 4. Clique em End Task (Finalizar tarefa).

#### Se um programa trava repetidamente —

consulte a documentação do software. Se for necessário, desinstale e reinstale o programa.

**NOTA:** geralmente, o software inclui instruções de instalação na documentação ou em CD.
#### Se o computador parar de responder ou uma tela azul aparecer —

#### CUIDADO: você poderá perder dados se não conseguir executar o procedimento de desligar o sistema operacional.

Se o computador não responder quando você pressionar uma tecla ou mover o mouse, pressione o botão liga/desliga, mantendo-o pressionado durante, pelo menos, 8 a 10 segundos até desligar o computador. Em seguida, reinicie-o.

Se um programa tiver sido criado para uma versão mais antiga do sistema operacional Microsoft Windows — execute o Assistente de compatibilidade de programas. O Assistente de compatibilidade de programas configura um programa para que ele funcione em um ambiente similar ao de um versão anterior do sistema operacional Microsoft Windows

Para executar o Assistente de compatibilidade de programas:

- 1. Clique em Iniciar  $\rightarrow$  Painel de controle→ Programas→ Executar programas para versões anteriores do Windows.
- 2. Na tela de boas-vindas, clique em Next (Avançar).
- 3. Siga as instruções na tela.

#### Se você tiver outros problemas de software —

- Faca um backup dos arquivos imediatamente.
- • Utilize um programa de detecção de vírus para verificar o disco rígido ou os CDs.
- • Salve e feche todos os arquivos e saia de todos os programas abertos. Em seguida, desligue o computador pelo menu Iniciar <sup>2</sup>
- • Consulte a documentação do software ou entre em contato com o fabricante do produto para obter informações sobre solução de problemas.

Como solucionar problemas

- Verifique se o programa é compatível com o sistema operacional instalado no computador.
- Verifique se o computador atende aos requisitos mínimos de hardware para executar o software. Consulte informações na documentação do software.
- Verifique se o programa está instalado e configurado corretamente.
- Verifique se os drivers de dispositivo não estão em conflito com o programa.
- Se necessário, desinstale e reinstale o programa.
- Anote todas as mensagens de erro exibidas para ajudar na solução do problema ao entrar em contato com a Dell.

## Como usar as ferramentas de suporte

## <span id="page-38-0"></span>Centro de suporte Dell

#### Todo o suporte necessário, em um único local conveniente.

O Dell Support Center fornece alertas de sistema, ofertas para melhoria do desempenho, informações sobre o sistema e links para outras ferramentas e serviços de diagnóstico da Dell.

Para abrir o aplicativo, clique em **Iniciar**  $\leftrightarrow$ Todos os programas→ Dell→ Dell Support Center (Centro de suporte Dell)→ Launch Dell Support Center (Abrir o Centro de suporte Dell).

A página inicial do Dell Support Center exibe o número do modelo do computador, a etiqueta de serviço, o código de serviço expresso, o status da garantia e alertas sobre a melhoria do desempenho de seu computador.

A página inicial também fornece links para acessar:

PC Checkup — Execute diagnósticos de hardware, veja qual programa ocupa o máximo de memória em seu disco rígido e monitore as alterações feitas em seu computador todos os dias.

#### Utilitários do PC Checkup

- $\bullet$  Gerenciador de espaço em disco  $$ gerencie seu disco rígido usando uma representação visual do espaço consumido por cada tipo de arquivo.
- • Histórico de desempenho e da configuração — monitore os eventos e as alterações de sistema ao longo do tempo. Esse utilitário exibe todas as verificações de hardware, os testes, as alterações no sistema, os eventos críticos e os pontos de restauração no dia em que ocorreram.

Informações detalhadas do sistema —

visualize informações detalhadas sobre suas configurações de sistema operacional e de hardware, acesse cópias de seus contratos de serviço, informações sobre a garantia e as opções para renovação da garantia.

Obter ajuda — visualize as opções de Suporte técnico da Dell, Suporte ao cliente, Tours e treinamento, Ferramentas on-line, Manual do proprietário, Informações sobre a garantia, Perguntas frequentes, entre outros.

Backup e recuperação — crie mídias de recuperação, inicie ferramentas de recuperação e faça backup on-line de arquivos.

Ofertas para melhoria do desempenho do

sistema — obtenha soluções de software e de hardware que ajudam a melhorar o desempenho do sistema.

Para obter mais informações sobre Dell Support Center e para fazer download das ferramentas de suporte disponíveis e instalálas, acesse DellSupportCenter.com (em Inglês).

## <span id="page-39-0"></span>Meus downloads da Dell

**NOTA: o My Dell Downloads (Meus** downloads da Dell) pode não estar disponível em todas as regiões.

Alguns dos produtos de software préinstalados em seu novo computador Dell não incluem um CD ou DVD de backup. Esses produtos estão disponíveis no site My Dell Downloads. Nesse site é possível fazer o download dos produtos de software disponíveis para reinstalá-los ou criar sua própria mídia de backup.

Para registrar-se e usar o My Dell Downloads:

- 1. Acesse DownloadStore.dell.com/media (em Inglês).
- 2. Siga as instruções na tela para registrar-se e fazer download de softwares.
- 3. Reinstale o software ou crie uma mídia de backup para uso futuro.

### Mensagens do sistema

Se o computador apresentar um problema ou erro, pode ser exibida uma mensagem do sistema que lhe ajudará a identificar a causa e a ação necessária para resolvê-lo.

**NOTA:** se a mensagem exibida não estiver listada nos exemplos a seguir, consulte a documentação do sistema operacional ou do programa que estava em execução no momento da exibição da mensagem ou entre em contato com a Dell (consulte "Como entrar em contato com a Dell" na página [61\)](#page-62-0) para obter ajuda.

Alert! Previous attempts at booting this system have failed at checkpoint [nnnn]. For help in resolving this problem, please note this checkpoint and contact Dell Technical Support (Alerta! Tentativas anteriores de inicializar este sistema falharam no ponto de verificação [nnnn]. Para obter ajuda na solução desse problema, anote o ponto

de verificação e entre em contato com o Suporte técnico da Dell) — o computador não conseguiu concluir a rotina de inicialização três vezes consecutivas devido ao mesmo erro. Entre em contato com a Dell (consulte "Como entrar em contato com a Dell" na página [61](#page-62-0)) para obter assistência.

CMOS checksum error ou RTC is reset, BIOS Setup default has been loaded - Possible system board failure or RTC battery low (Erro na soma de verificação do CMOS ou RTC redefinido, a configuração padrão da BIOS foi carregada — possível falha na placa de sistema ou bateria RTC com pouca carga). Substitua a bateria (consulte o *Service Manual* [Manual de Serviço] em support.dell.com/manuals [em Inglês]) ou entre em contato com a Dell (consulte a seção "Como entrar em contato com a Dell", na página [61\)](#page-62-0) para obter ajuda.

Como usar as ferramentas de suporte

#### CPU fan failure (Falha no ventilador da

CPU) — houve uma falha no ventilador da CPU. O ventilador da CPU precisa ser substituído. Consulte o *Manual de serviço* em support.dell.com/manuals (em Inglês).

Hard-disk drive failure (Falha no disco  $r$ ígido) — possível falha no disco rígido durante o POST. Entre em contato com a Dell (consulte "Como entrar em contato com a Dell" na página [61](#page-62-0)) para obter assistência.

Hard-disk drive read failure (Falha na leitura do disco rígido) — possível falha na unidade de disco rígido durante o teste inicialização. Entre em contato com a Dell (consulte "Como entrar em contato com a Dell" na página [61](#page-62-0)) para obter assistência.

#### Keyboard failure (Falha do teclado) –

substitua o teclado ou verifique se há algum cabo solto.

#### No boot device available (Nenhum dispositivo de inicialização disponível) — não

há nenhuma partição inicializável no disco rígido, o cabo do disco rígido está solto ou não existe nenhum dispositivo inicializável.

- Se a unidade de disco rígido for o dispositivo de inicialização, verifique se os cabos estão conectados e se a unidade está instalada corretamente e particionada como um dispositivo de inicialização.
- • Entre no programa de configuração do sistema e verifique se as informações de sequência de inicialização estão corretas (consulte o *Manual de Serviço* em support.dell.com/manuals).

No timer tick interrupt (Nenhuma interrupção nos pulsos do temporizador) um chip da placa de sistema pode não estar funcionando ou pode haver uma falha na placa-mãe (consulte o *Manual de Serviço* em support.dell.com/manuals (em Inglês) ou entre em contato com a Dell (consulte "Como entrar em contato com a Dell", na página [61](#page-62-0)) para obter ajuda.

#### USB over current error (Erro de sobrecarga

de USB) — desconecte o dispositivo USB. Ele precisa de mais energia para funcionar corretamente. Use uma fonte de alimentação externa para conectar o dispositivo USB. Se o dispositivo possuir dois cabos USB, conecte ambos.

CAUTION - Hard Drive SELF MONITORING SYSTEM has reported that a parameter has exceeded its normal operating range. Dell recommends that you back up your data regularly. A parameter out of range may or may not indicate a potential hard drive problem (AVISO - SISTEMA DE AUTOMONITORAMENTO do disco rígido informou que um parâmetro excedeu sua faixa de operação normal. A Dell recomenda fazer regularmente backup de seus dados. Um parâmetro fora de faixa pode ou não indicar um possível problema no disco rígido) — erro de S.M.A.R.T, possível falha na unidade de disco rígido. Entre em contato com a Dell (consulte "Como entrar em contato com a Dell" na página [61\)](#page-62-0) para obter assistência.

## Solucionador de problemas de hardware

Se algum dispositivo não for detectado durante a instalação do sistema operacional ou se for detectado, mas estiver configurado incorretamente, você pode usar o Solucionador de problemas de hardware para resolver a incompatibilidade.

Para iniciar o Solucionador de problemas de hardware:

- 1. Clique em Start (Iniciar)  $\leftrightarrow$  Help and Support (Ajuda e suporte).
- 2. Digite hardware troubleshooter (solucionador de problemas de hardware) no campo de pesquisa e pressione <Enter> para iniciar a pesquisa.
- 3. Nos resultados da pesquisa, selecione a opção que melhor descrever o problema e execute as etapas restantes da solução do problema.

## <span id="page-43-0"></span>Dell Diagnostics

Se o computador apresentar algum problema, execute as verificações descritas em "Problemas de travamento e de software" na página [34](#page-35-0) e execute o Dell Diagnostics antes de entrar em contato com a Dell para obter assistência técnica.

Verifique se o dispositivo que você deseja testar é exibido no utilitário Configuração do sistema e se está ativo. Para entrar no utiliário de configuração do sistema (BIOS), ligue (ou reinicie) o computador e pressione <F2> quando o logotipo da DELL aparecer.

### Como iniciar o Dell ePSA **Diagnostics**

A Avaliação de pré-inicialização do sistema avançada (ePSA) testa dispositivos tais como a placa de sistema, o teclado, a tela, a memória, o disco rígido e assim por diante.

- 1. Lique (ou reinicie) o computador.
- 2. Quando o logotipo da DELL aparecer. pressione <F12> imediatamente.
- **NOTA:** se você esperar muito tempo e o logotipo do sistema operacional aparecer, aguarde até visualizar a área de trabalho do Microsoft Windows. Em seguida, desligue o computador e tente novamente.
- 3. Selecione Diagnostics (Diagnóstico) no menu de inicialização e pressione <Enter>.
- 4. Siga as instruções na tela.

Se um dispositivo for reprovado em um teste, o teste será interrompido e o computador emitirá bipes. Anote o(s) código(s) de erro exibidos na tela e entre em contato com a Dell (consulte "Como entrar em contato com a Dell" na página [61\)](#page-62-0) para obter assistência.

- • Para interromper a ePSA e reiniciar o computador, pressione <n>.
- Para passar para o teste sequinte. pressione <y>.
- • Para testar novamente o componente que apresentou falha, pressione <r>.

Se a ePSA for concluída com êxito, a seguinte mensagem será exibida "Do you want to run the remaining memory tests? This will take about 30 minutes or more. Do you want to continue? (Recommended)" (Deseja executar os testes de memória restantes? Isso levará cerca de 30 minutos ou mais. Deseja continuar? [Recomendado]).

Se você estiver encontrando problemas na memória, pressione <y>; caso contrário, pressione <n>. A seguinte mensagem é exibida: "Enhanced Pre-boot System Assessment Complete." (Avaliação de préinicialização do sistema avançada concluída).

5. Clique em Exit (Sair) para reinicializar o computador.

#### Como iniciar o Dell PC Checkup

O Dell PC Checkup verifica e testa o hardware do computador. Ele oferece reparos automatizados para problemas comuns de configuração.

- 1. Clique em Iniciar  $\leftrightarrow$  Todos os programas→ Dell→ Dell Support Center (Centro de suporte Dell)→ Launch PC Checkup (Abrir o PC Checkup).
- 2. Clique no teste que deseja executar e siga as instruções mostradas na tela.

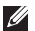

NOTA: se uma falha for relatada após a conclusão dos testes, anote o(s) dispositivo(s) e o(s) teste(s) reprovado(s). Entre em contato com a Dell (consulte "Como entrar em contato com a Dell" na página [61\)](#page-62-0) para obter assistência.

3. Feche a janela para sair do PC Checkup.

## Como restaurar o sistema operacional

É possível restaurar o sistema operacional do computador usando qualquer uma das seguintes opções:

AVISO: usar o Dell Factory Image Restore ou o disco do sistema operacional para restaurar o sistema operacional exclui permanentemente todos os arquivos de dados do computador. Se possível, faça um backup dos arquivos de dados antes de usar essas opções.

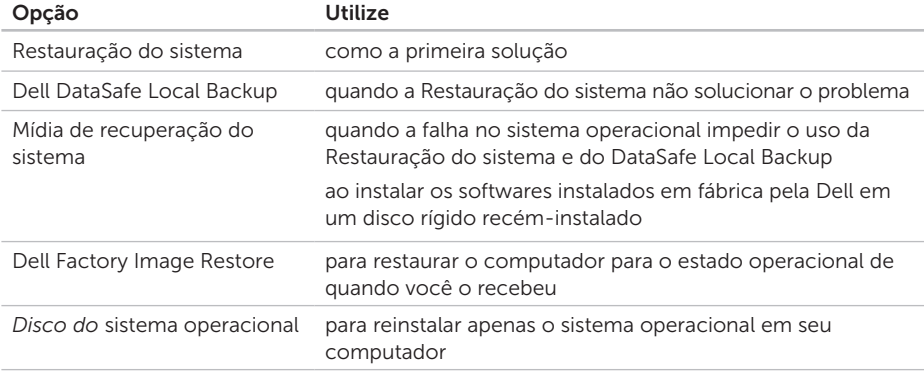

NOTA: o disco do *sistema operacional* pode não ser fornecido com seu computador.

## Restauração do sistema

Os sistemas operacionais Windows fornecem a opção Restauração do sistema, que permite retornar o computador a um estado operacional anterior (sem afetar os arquivos de dados) caso alterações feitas em hardware, software ou a outras configurações do sistema tenham deixado o computador em um estado operacional indesejável. Quaisquer alterações que o recurso Restauração do sistema fizer no computador são completamente reversíveis.

AVISO: faça backups regulares dos arquivos de dados. A Restauração do sistema não monitora nem recupera arquivos de dados.

#### Como iniciar o recurso Restauração do sistema

- 1. Clique em Iniciar .
- 2. Na caixa de pesquisa, digite Restauração do sistema e pressione <Enter>.
- **NOTA: A janela Controle de Conta de** Usuário pode ser exibida. Se você for um administrador no computador, clique em Continuar. Caso contrário, entre em contato com o administrador para continuar com a ação desejada.
- 3. Clique em Avançar e siga as instruções na tela.

Se a Restauração do sistema não resolver o problema, você pode desfazer a última restauração.

#### <span id="page-48-1"></span>Como desfazer a última restauração do sistema

- NOTA: antes de desfazer a última  $\mathscr{M}$ Restauração do sistema, salve e feche todos os arquivos e programas que estiverem abertos. Não altere, abra nem exclua nenhum arquivo ou programa enquanto a restauração do sistema não estiver concluída.
- 1. Clique em Iniciar  $\mathbb{R}$
- 2. Na caixa de pesquisa, digite Restauração do sistema e pressione <Enter>.
- 3. Clique em Undo my last restoration (Desfazer a última restauração) e, em seguida, em **Next** (Avançar).

## Dell DataSafe Local Backup

- <span id="page-48-0"></span>AVISO: utilizar o Dell DataSafe Local Backup para restaurar o sistema operacional remove permanentemente todos os programas ou drivers instalados após o recebimento do computador. Crie mídias de backup dos aplicativos que precisam ser instalados no computador antes de usar o Dell DataSafe Local Backup. Use o Dell DataSafe Local Backup somente se a Restauração do sistema não resolveu o problema do sistema operacional.
- AVISO: embora o Dell Datasafe Local Backup seja desenvolvido para preservar arquivos de dados do seu computador, é recomendável que você faça backup dos arquivos de dados antes de usar esse recurso.
- **NOTA: o Dell DataSafe Local Backup** pode não estar disponível em todas as regiões.

Como restaurar o sistema operacional

- - NOTA: se o Dell DataSafe Local Backup não estiver disponível em seu computador, use o Dell Factory Image Restore (consulte "Dell Factory Image Restore" na página [51\)](#page-52-0) para restaurar o sistema operacional.

É possível utilizar o Dell DataSafe Local Backup para restaurar o disco rígido para o estado operacional em que ele se encontrava quando você comprou o computador, mas preservando os arquivos de dados.

O Dell DataSafe Local Backup permite:

- • Fazer backup e restaurar o computador para um estado operacional anterior.
- • Criar uma mídia de recuperação do sistema (consulte "Criar uma mídia de recuperação do sistema [Recomendado]" na página [13](#page-14-0))

#### Dell DataSafe Local Backup Basic

Para restaurar o sistema operacional e os softwares instalados em fábrica pela Dell, mas preservando os arquivos de dados:

- 1. Desligue o computador.
- 2. Desconecte todos os dispositivos (unidade USB, impressora etc.) conectados ao computador e remova todos os dispositivos de hardware internos adicionados recentemente.
- 3. Ligue o computador.
- 4. Quando o logotipo da DELL aparecer, pressione <F8> várias vezes para acessar a janela Advanced Boot Options (Opções de inicialização avançadas).
- **NOTA:** se você esperar muito tempo e o logotipo do sistema operacional aparecer, aguarde até visualizar a área de trabalho do Microsoft Windows. Em seguida, desligue o computador e tente novamente.
- **5.** Selecione Repair Your Computer (Reparar o computador).
- 6. Selecione Dell DataSafe Restore e Emergency Backup (Backup de emergência) no menu System Recovery Options (Opções de recuperação do sistema) e siga as instruções na tela.
- **NOTA:** o processo de restauração pode demorar uma hora ou mais, dependendo do tamanho dos dados que serão restaurados.
- **NOTA:** para obter mais informações, consulte o artigo 353560 da Base de conhecimentos em support.dell.com (em Inglês).

#### Como atualizar para o Dell DataSafe Local Backup Professional

**NOTA: O Dell DataSafe Local Backup** Professional pode estar instalado no computador, caso você tenha solicitado no momento da compra.

O Dell DataSafe Local Backup Professional fornece recursos adicionais que permitem:

- • Fazer backup e restaurar seu computador com base nos tipos de arquivos.
- • Salvar os arquivos de backup em um dispositivo de armazenamento local.
- Programar backups automáticos.

Para atualizar para o Dell DataSafe Local Backup Professional:

- 1. Clique duas vezes no ícone do Dell DataSafe Local Backup **(2)** na área de notificação da área de trabalho.
- 2. Clique em UPGRADE NOW! (Atualizar agora).
- 3. Siga as instruções na tela.

## <span id="page-51-0"></span>Mídia de recuperação do sistema

AVISO: embora a mídia de recuperação do sistema seja desenvolvida para preservar arquivos de dados do computador, é recomendável fazer backup dos arquivos de dados antes de usar esse recurso.

É possível usar a mídia de recuperação do sistema, criada com o Dell DataSafe Local Backup, para retornar o disco rígido para o estado operacional em que se encontrava quando você comprou o computador, mas preservando os arquivos de dados no computador.

Utilize a mídia de recuperação do sistema nas seguintes situações:

- • Falha no sistema operacional que impeça a utilização das opções de recuperação instaladas no computador.
- • Falha no disco rígido que impeça a recuperação dos dados.

Para restaurar o sistema operacional e os produtos de software instalados em fábrica pela Dell utilizando a mídia de recuperação do sistema:

- 1. Insira um disco de recuperação do sistema ou pen drive USB e reinicie o computador.
- 2. Quando o logotipo DELL aparecer, pressione <F12> imediatamente.
- NOTA: se você esperar muito tempo e o logotipo do sistema operacional aparecer, aguarde até visualizar a área de trabalho do Microsoft Windows. Em seguida, desligue o computador e tente novamente.
- 3. Selecione o dispositivo de inicialização apropriado na lista e pressione <Enter>.
- 4. Siga as instruções na tela.

### <span id="page-52-1"></span><span id="page-52-0"></span>Dell Factory Image Restore

- AVISO: utilizar o Dell Factory Image Restore para restaurar o sistema operacional exclui permanentemente todos os dados do disco rígido e remove todos os programas ou drivers instalados após o recebimento do computador. Se possível, faça um backup dos dados antes de usar esta opção. Use o Dell Factory Image Restore somente se a Restauração do sistema não solucionou o problema do sistema operacional.
- 
- **NOTA: o Dell Factory Image Restore** pode não estar disponível em alguns países ou computadores.
- NOTA: se o Dell Factory Image  $\mathscr U$ Restore não estiver disponível em seu computador, use o Dell DataSafe Local Backup (consulte "Dell DataSafe Local Backup" na página [47](#page-48-0)) para restaurar o sistema operacional.

Utilize o Dell Factory Image Restore apenas como a última alternativa para restaurar o sistema operacional. Essa opção restaura o disco rígido para o estado operacional em que se encontrava quando o computador foi adquirido. Todos os programas ou arquivos adicionados desde o recebimento do computador, inclusive arquivos de dados, são permanentemente excluídos do disco rígido. Os arquivos de dados incluem documentos, planilhas, mensagens de e-mail, fotos digitais, arquivos de música e outros. Se possível, faça backups de todos os dados antes de utilizar o Dell Factory Image Restore.

### Como iniciar o Dell Factory Image Restore

- **1.** Lique o computador.
- 2. Quando o logotipo da DELL aparecer, pressione <F8> várias vezes para acessar a janela Advanced Boot Options (Opções de inicialização avançadas).
- NOTA: se você esperar muito tempo e o logotipo do sistema operacional aparecer, aguarde até visualizar a área de trabalho do Microsoft Windows. Em seguida, desligue o computador e tente novamente.
- 3. Selecione Repair Your Computer (Reparar o computador).

É exibida a janela System Recovery Options (Opções de recuperação do sistema).

- 4. Selecione um layout de teclado e clique em Next (Avançar).
- 5. Para ter acesso às opções de recuperação, você deve fazer login como usuário local. Para acessar o prompt de comando, digite administrator (administrador) no campo User name (Nome de usuário) e clique em OK.
- 6. Clique em Dell Factory Image Restore. A tela de boas-vindas do Dell Factory Image Restore será exibida.

**NOTA:** dependendo de sua configuração, pode ser necessário selecionar Dell Factory Tools (Ferramentas de fábrica da Dell) e, em seguida, Dell Factory Image Restore.

- 7. Clique em Avançar. A tela Confirm Data Deletion (Confirmar a exclusão de dados) é exibida.
- NOTA: se você não quiser mais usar o Factory Image Restore, clique em Cancel (Cancelar).
- 8. Clique na caixa de seleção para confirmar que você deseja continuar a reformatação do disco rígido e a restauração dos produtos de software do sistema para a condição de fábrica. Em seguida, clique em Next (Avancar).

O processo de restauração será iniciado e poderá demorar cinco minutos ou mais para ser concluído. Uma mensagem é exibida informando que o sistema operacional e os aplicativos instalados de fábrica foram restaurados à condição de fábrica.

9. Clique em Finish (Concluir) para reiniciar o computador.

## <span id="page-54-0"></span>Como obter ajuda

Se o computador apresentar algum problema, você poderá executar as etapas a seguir para diagnosticar e resolver o problema:

- 1. Consulte "Como solucionar problemas" na página [29](#page-30-0) para obter as informações e os procedimentos para solucionar o problema do computador.
- 2. Consulte "Dell Diagnostics" na página [42](#page-43-0) para obter informações sobre os procedimentos de como executar o Dell Diagnostics.
- 3. Preencha a "Lista de verificação de diagnósticos", na página [60.](#page-61-0)
- 4. Use a ampla variedade de serviços on-line do suporte da Dell, disponível em (support.dell.com) (em Inglês) para obter ajuda sobre procedimentos de instalação e solução de problemas. Consulte "Serviços on-line" na página [55](#page-56-0) para obter uma lista mais abrangente do suporte on-line da Dell.
- 5. Se as etapas anteriores não resolverem o problema, consulte "Antes de ligar para a Dell", na página [59](#page-60-0).
- NOTA: ligue para o Suporte da Dell de um telefone próximo ao computador para que a equipe de suporte possa ajudá-lo nos procedimentos necessários.
- NOTA: o sistema de Código de serviço expresso da Dell pode não estar disponível em todos os países.

Quando solicitado pelo sistema telefônico automatizado da Dell, digite o seu código de serviço expresso para encaminhar a chamada diretamente à equipe de suporte adequada. Se você não tiver um Código de serviço expresso, abra a pasta Dell Accessories (Acessórios Dell), clique duas vezes no ícone Express Service Code (Código de serviço expresso) e siga as instruções.

NOTA: alguns dos serviços nem sempre  $\mathscr{M}$ estão disponíveis em todos os locais fora da região continental dos EUA. Para obter informações sobre a disponibilidade desses serviços, entre em contato com seu representante Dell local.

## <span id="page-55-0"></span>Suporte técnico e serviço de atendimento ao cliente

O serviço de suporte da Dell está disponível para responder às suas dúvidas sobre o hardware da Dell. Nossa equipe de suporte utiliza diagnósticos de computador para responder às suas dúvidas com rapidez e precisão.

Para entrar em contato com o serviço de suporte da Dell, consulte "Antes de ligar para a Dell" na página [59](#page-60-0) e procure as informações de contato para a sua região ou acesse support.dell.com (em Inglês).

## **DellConnect**

O DellConnect é uma ferramenta simples de acesso on-line que permite a um associado de serviço e suporte da Dell acessar o seu computador por meio de uma conexão em banda larga, diagnosticar o problema e repará-lo sob sua supervisão. Para obter mais informações, acesse www.dell.com/DellConnect (em Inglês).

## <span id="page-56-0"></span>Serviços on-line

Você pode obter mais informações sobre produtos e serviços da Dell nos seguintes sites:

- www.dell.com (em Inglês)
- www.dell.com/ap (somente para países da Ásia e do Pacífico)
- • www.dell.com/jp (somente para o Japão)
- • www.euro.dell.com (somente para a Europa)
- • www.dell.com/la (somente para países da América Latina e do Caribe)
- • www.dell.ca (somente para o Canadá)

Você pode acessar o serviço de Suporte da Dell pelos seguintes endereços de e-mail e sites da Web:

#### Sites de suporte da Dell

- support.dell.com (em Inglês)
- support.jp.dell.com (somente para o Japão)
- • support.euro.dell.com (somente para a Europa)
- supportapj.dell.com (somente para Ásia e Pacífico)

#### Endereços de e-mail de suporte da Dell

- • mobile\_support@us.dell.com
- • support@us.dell.com
- • la-techsupport@dell.com (somente para países da América Latina e do Caribe)
- apsupport@dell.com (somente para países da Ásia e Pacífico)

#### Endereços de e-mail de marketing e vendas da Dell

- apmarketing@dell.com (somente para países da Ásia e Pacífico)
- sales\_canada@dell.com (somente para o Canadá)

#### FTP (Protocolo de transferência de arquivos) anônimo

• ftp.dell.com

Efetue login como usuário: anonymous (anônimo) e use o seu endereço de e-mail como senha.

## Serviço automático de status de pedidos

Para verificar o status de qualquer produto da Dell que você tenha solicitado, visite o site support.dell.com (em Inglês) ou lique para o serviço automático de status de pedidos. Uma gravação solicitará as informações necessárias para localizar o seu pedido e fornecer um relatório sobre ele.

Se houver algum problema no seu pedido, como peças faltando, peças erradas ou faturamento incorreto, entre em contato com o serviço de atendimento ao cliente da Dell. Ao ligar, tenha a fatura ou a nota de expedição em mãos.

Para obter o número de telefone da sua região, consulte "Como entrar em contato com a Dell" na página [61.](#page-62-0)

## Informações sobre produtos

Se você precisar de informações sobre outros produtos disponibilizados pela Dell ou se desejar fazer um pedido, acesse www.dell.com (em Inglês). Para obter o número de telefone da sua região ou para falar com um especialista em vendas, consulte "Como entrar em contato com a Dell" na página [61](#page-62-0).

### <span id="page-58-0"></span>Como devolver itens para reparo na garantia ou para reembolso

Prepare todos os itens que serão devolvidos para reparo ou reembolso da seguinte forma:

- **NOTA:** antes de devolver o produto à Dell, lembre-se de fazer o backup dos dados no(s) disco(s) rígido(s) e em de qualquer outro dispositivo de armazenamento no produto. Remova toda e qualquer informação confidencial, sigilosa e pessoal, bem como mídias removíveis, como CDs e cartões de mídia. A Dell não se responsabiliza por nenhuma informação confidencial, sigilosa ou pessoal, dados perdidos ou corrompidos; ou mídias removíveis danificadas ou perdidas que possam estar presentes quando você devolver o produto.
- 1. Lique para a Dell a fim de obter um número de RMA (Autorização de devolução de material) e escreva esse número, de forma destacada, na parte externa da caixa. Para obter o número de telefone da sua região, consulte "Como entrar em contato com a Dell" na página [61.](#page-62-0)
- 2. Inclua uma cópia da fatura e uma carta descrevendo o motivo da devolução.
- 3. Inclua também uma cópia da Lista de verificação de diagnósticos (consulte "Lista de verificação de diagnósticos" na página [60](#page-61-0)), indicando os testes que você executou e as mensagens de erro apresentadas pelo Dell Diagnostics (consulte "Dell Diagnostics" na página [42\)](#page-43-0).
- 4. Inclua todos os acessórios que pertencem aos itens sendo devolvidos (cabo do adaptador CA, softwares, manuais, etc.) em caso de solicitação de reembolso.

#### Como obter ajuda

- 5. Embale o equipamento a ser devolvido nos materiais da embalagem original (ou equivalentes).
- **NOTA:** você deve arcar com as despesas de remessa. Você também será responsável pelo seguro dos produtos devolvidos e assumirá o risco de perda durante o transporte até que eles cheguem à Dell. Não serão aceitos pacotes com pagamento no destino.
- **NOTA:** as devoluções que não atenderem a alguma das exigências citadas anteriormente serão recusadas no setor de recebimento da Dell e devolvidas ao cliente.

### <span id="page-60-1"></span><span id="page-60-0"></span>Antes de ligar para a Dell

NOTA: ao ligar, tenha o Código de serviço expresso em mãos. Esse código ajuda o sistema telefônico de suporte automático da Dell a direcionar a sua chamada com mais eficiência. A Etiqueta de serviço também pode ser solicitada (localizada na parte superior do computador).

#### Como localizar a Etiqueta de serviço e o Código de serviço expresso

A Etiqueta de serviço e o Código de serviço expresso do computador podem ser encontrados em uma etiqueta na parte superior do computador.

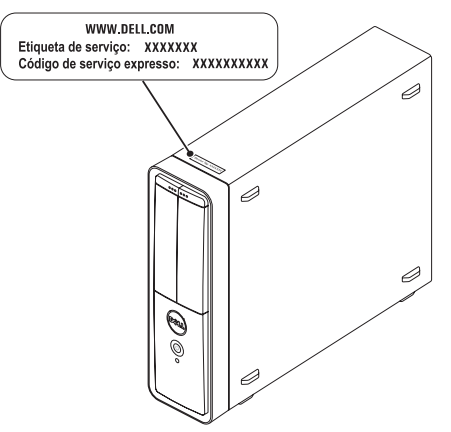

#### Como obter ajuda

Lembre-se de preencher a Lista de verificação de diagnóstico. Se possível, ligue o computador antes de telefonar para o serviço de assistência técnica da Dell e faça a ligação de um telefone próximo ao computador. Você pode ser solicitado a digitar alguns comandos, fornecer informações detalhadas durante as operações ou tentar outras opções de solução de problemas que só podem ser executadas no próprio computador. Tenha em mãos a documentação do computador.

#### <span id="page-61-0"></span>Lista de verificação de diagnóstico

- • Nome:
- • Data:
- • Endereço:
- • Telefone:
- • Etiqueta de serviço e Código de serviço expresso (localizado em uma etiqueta na parte superior do computador):
- • Número de RMA (Autorização de retorno de material), se fornecido pelo técnico de suporte da Dell:
- • Sistema operacional e versão:
- Dispositivos:
- • Placas de expansão:
- • Você está conectado a uma rede? Sim / Não
- • Rede, versão e adaptador de rede:
- • Programas e versões:

Consulte a documentação de seu sistema operacional para determinar o conteúdo dos arquivos de inicialização do computador. Se o computador estiver conectado a uma impressora, imprima cada arquivo. Caso contrário, anote o conteúdo de cada arquivo antes de ligar para a Dell.

- • Mensagem de erro, código de bipes ou código de diagnóstico:
- • Descrição do problema e dos procedimentos executados para solucioná-lo:

## <span id="page-62-1"></span><span id="page-62-0"></span>Como entrar em contato com a Dell

Para clientes nos Estados Unidos, ligue para 800-WWW-DELL (800-999-3355).

**NOTA:** se você não tiver uma conexão ativa com a Internet, é possível encontrar as informações de contato em sua fatura de compra, nota de expedição, nota de compra ou no catálogo de produtos Dell.

A Dell fornece várias opções de suporte e serviço on-line ou por telefone. A disponibilidade varia de acordo com o país e o produto, e alguns serviços podem não estar disponíveis em sua região.

Para entrar em contato com a Dell para tratar de assuntos de vendas, suporte técnico ou serviço de atendimento ao cliente:

- 1. Acesse www.dell.com/ContactDell (em Inglês).
- 2. Selecione seu país ou sua região.
- 3. Selecione o link de serviço ou suporte adequado com base em seus requisitos.
- 4. Escolha o método de contato com a Dell que lhe for conveniente.

## <span id="page-63-0"></span>Como encontrar mais informações e recursos

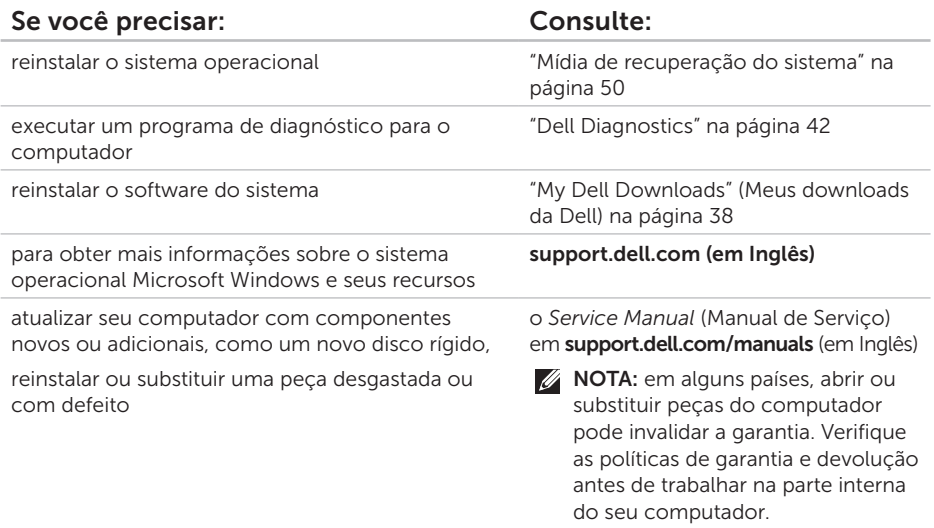

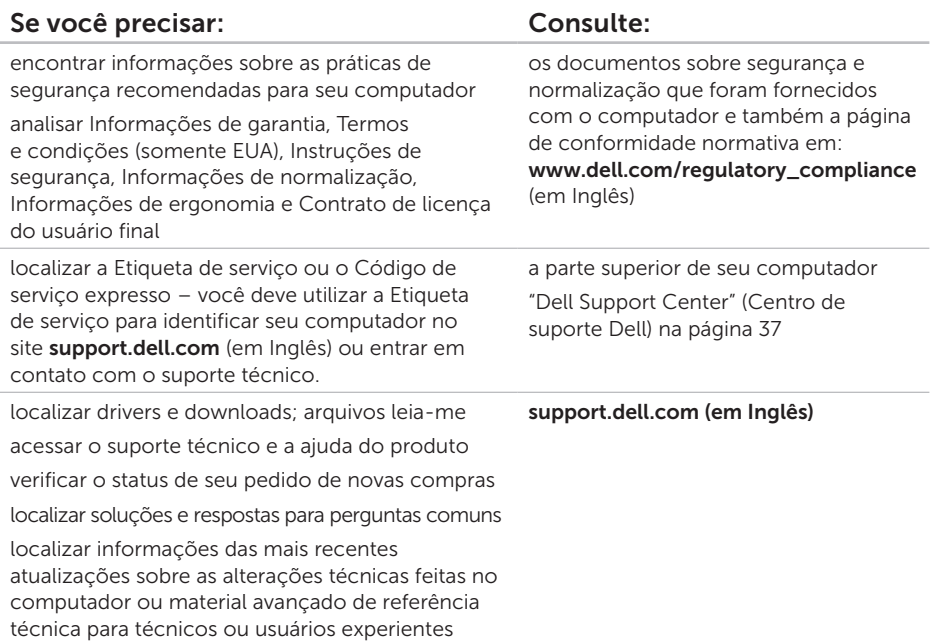

Esta seção fornece informações que podem ser necessárias ao configurar, atualizar drivers ou atualizar seu computador.

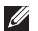

 $\mathbb Z$  NOTA: as ofertas podem variar conforme a região. para obter mais informações sobre a configuração de seu computador, consulte a seção Detailed System Information (Informações detalhadas do sistema) no Dell Support Center. Para abrir o Dell Support Center, clique em **Iniciar + → Todos os programas → Dell** → Dell Support Center (Centro de suporte Dell)→ Launch Dell Support Center (Abrir o Centro de suporte Dell).

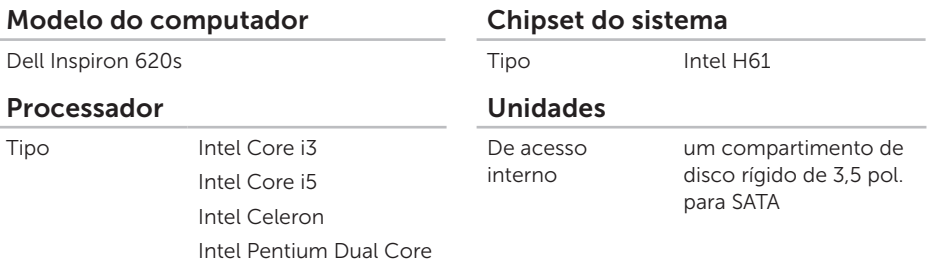

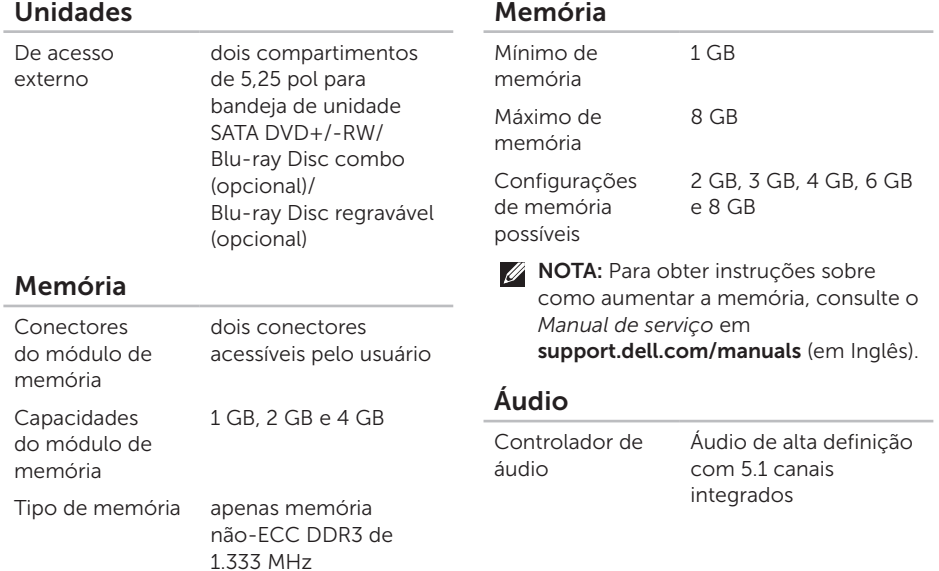

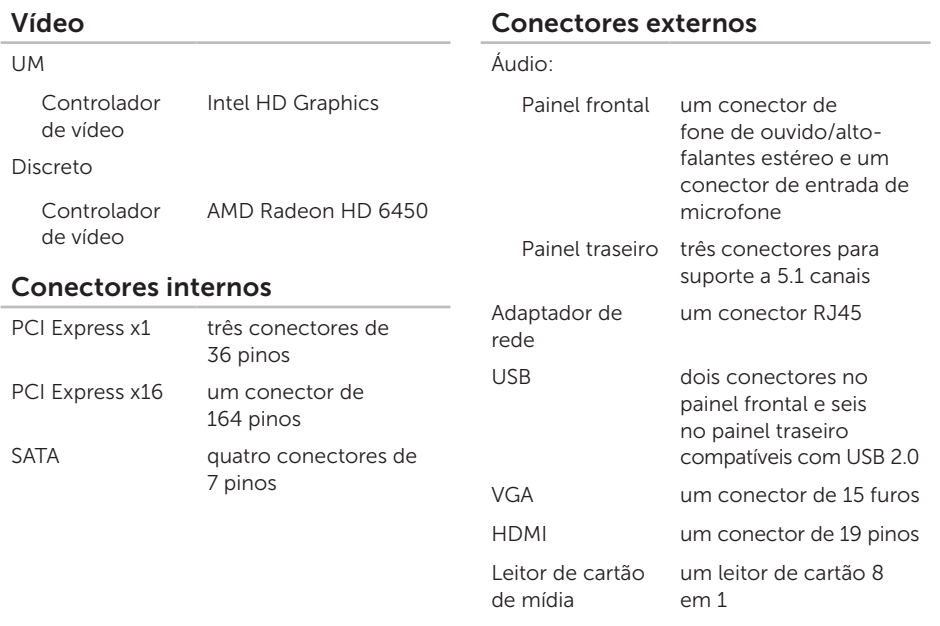

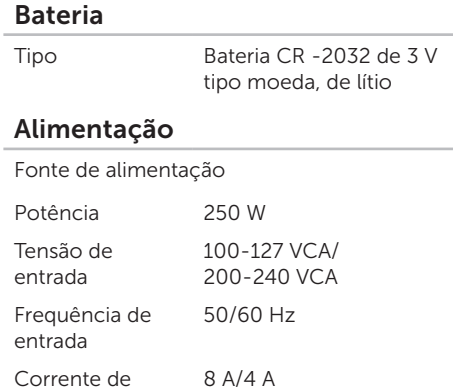

entrada

### Comunicação

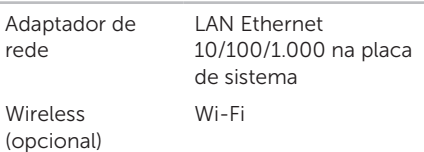

#### Características físicas

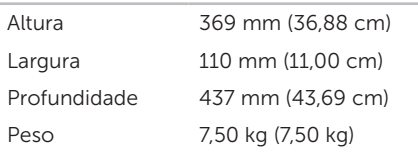

#### Ambiente do computador

Faixa de temperatura:

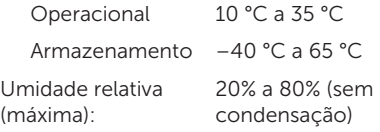

Choque máximo (em operação — medido com o Dell Diagnostics sendo executado no disco rígido e pulso de meia onda senoidal de 2 ms; fora de operação medido com o cabeçote do disco rígido na posição de repouso e pulso de meia onda senoidal de 2 ms):

Operacional 40 G por 2 ms com uma alteração da velocidade de 51 cm/s

#### Ambiente do computador

Não operacional 105 G por 2 ms com uma alteração da velocidade de 127 cm/s (50 pol/s)

Vibração máxima (usando um espectro de vibração aleatória que simula o ambiente do usuário):

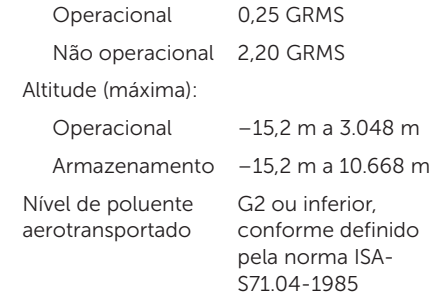

## Apêndice

## Informações das NOM (Normas oficiais mexicanas) (apenas para o México)

As informações referentes aos dispositivos descritos neste documento e mostradas a seguir são fornecidas em conformidade com os requisitos das Normas Oficiais Mexicanas (NOM):

#### Importador:

Dell México S.A. de C.V.

Paseo de la Reforma 2620 – Flat 11°

Col. Lomas Altas

11950 México, D.F.

Número de modelo de normalização Tipo regulador Tensão de entrada Frequência de entrada Corrente de saída nominal D06D D06D001 115/230 VAC 50/60 Hz 5 A/1,8 A 6 A/3 A

Para obter detalhes, leias as informações de segurança fornecidas com o computador. Para obter informações adicionais sobre as práticas recomendadas de segurança, consulte www.dell.com/regulatory\_compliance (em Inglês).

# Índice remissivo

#### ajuda

A

como obter assistência e suporte [53](#page-54-0) atendimento ao cliente [54](#page-55-0)

### $\mathcal C$

CDs, como reproduzir e criar [26](#page-27-0) como conectar cabo de rede opcional [10](#page-11-0) para a Internet [14](#page-15-0) tela [7](#page-8-0) como entrar em contato com a Dell [59](#page-60-1) Como entrar em contato com a Dell on-line [61](#page-62-1) como enviar produtos para devolução ou reparo [57](#page-58-0) como localizar mais informações [62](#page-63-0)

como restaurar a imagem de fábrica [51](#page-52-1) como solucionar problemas [29](#page-30-1) conector de rede local [25](#page-26-0) conectores frontais [18](#page-19-0) conector HDMI [24](#page-25-0) conexão à Internet [14](#page-15-0) conexão de rede como corrigir [31](#page-32-0) conexão de rede wireless [30](#page-31-0) D

DataSafe Local Backup [47](#page-48-1) DellConnect [54](#page-55-0) Dell Factory Image Restore [51](#page-52-1) Dell Stage [27](#page-28-0) devoluções na garantia [57](#page-58-0)
drivers e downloads [63](#page-64-0) DVDs, como reproduzir e criar [26](#page-27-0)

# E

endereços de e-mail para suporte técnico [55](#page-56-0) endereços de e-mail de suporte [55](#page-56-0) especificações [64](#page-65-0)

## I

ISP

Provedor de Internet [14](#page-15-0)

## L

Lista de verificação de diagnóstico [60](#page-61-0) login FTP, anônimo [55](#page-56-0) luz de atividade do disco rígido [20](#page-21-0)

### M

Mensagens do sistema [39](#page-40-0) Mídia de recuperação do sistema [50](#page-51-0)

### O

opções de reinstalação de sistema [45](#page-46-0)

#### P

problema de software [34](#page-35-0) problemas, como solucionar [29](#page-30-0) problemas de hardware como diagnosticar [41](#page-42-0) problemas de memória como solucionar [33](#page-34-0) produtos informações e compra [56](#page-57-0)

Índice remissivo

# R

recursos, como localizar mais [62](#page-63-0) recursos de software [26](#page-27-0) recursos do computador [26](#page-27-0) Restauração do sistema [46](#page-47-0)

### S

Service Tag (Etiqueta de serviço) [59](#page-60-0) sintonizador de TV [14](#page-15-0) sites de suporte global [55](#page-56-0) slot do cabo de segurança [23](#page-24-0) Solucionador de problemas de hardware [41](#page-42-0)

## U

 $USR 20$ conectores frontais [19](#page-20-0)

conectores traseiros [24](#page-25-0)

## W

**Windows** Assistente de compatibilidade de programas [35](#page-36-0)